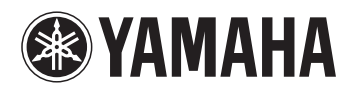

# **FM Essential Manual**

Featuring an FM tone generator, FM Essential is a synthesizer app for the iPhone and iPad that provides for real-time synth performances and also lets you edit voices. You can easily combine drum accompaniments with your synth voices by using the built-in drum phrase engine. What's more, with your MX49 BK/BU/WH or MX61 BK/BU/WH connected to the iPhone or iPad, you can use all internal voices and also store them. For details on how to connect the devices, refer to the [iPhone/iPad Connection Manual](http://download.yamaha.com/api/asset/file/?language=en&site=ae.yamaha.com&asset_id=57948).

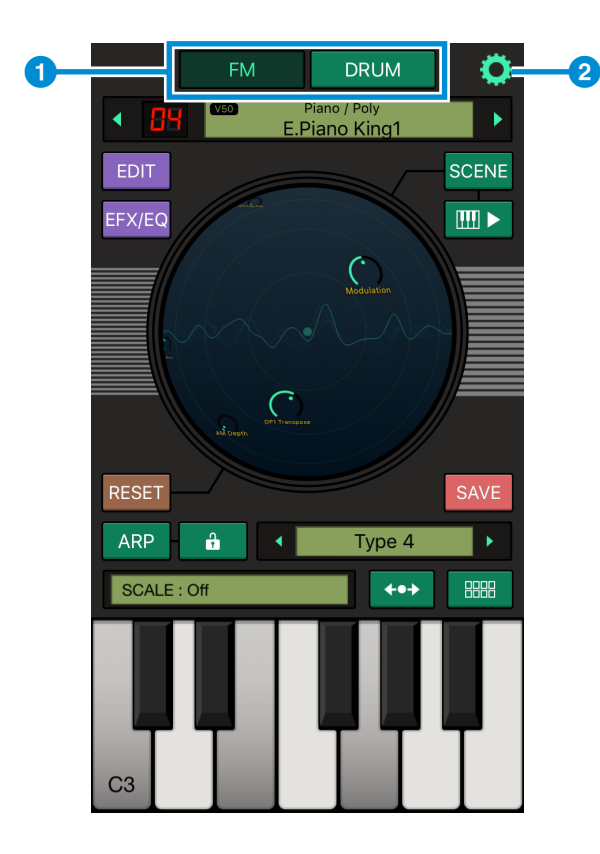

## **Screen Layout**

**1** Displays the current mode. Tap [FM] to display the [FM Screen](#page-1-0). Tap [DRUM] to display the [DRUM Screen](#page-5-0).

#### **NOTE**

There is no need to switch between FM and DRUM screens on the iPad version of this app.

2 Tap to open the Settings screen. On this screen, you can change common settings, external MIDI settings, and so forth. You can also change operation settings for knob parameters on the Settings screen. For details on using knob parameters, refer to the [EDIT Screen](#page-3-0) section.

### **NOTE**

You can change the app's skin color on the Settings screen.

Skins matching MX49 BK/BU/WH and MX61 BK/BU/WH colors

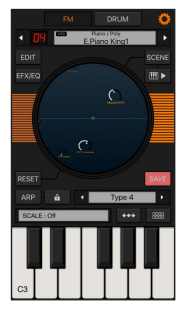

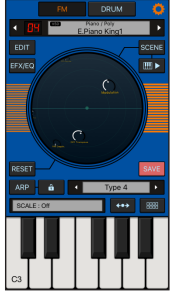

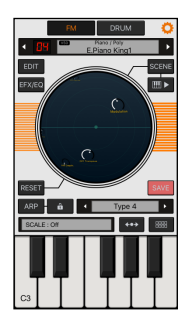

### **FM Screen**

On this screen, you can use the FM tone generator for real-time synth performances and to edit voices.

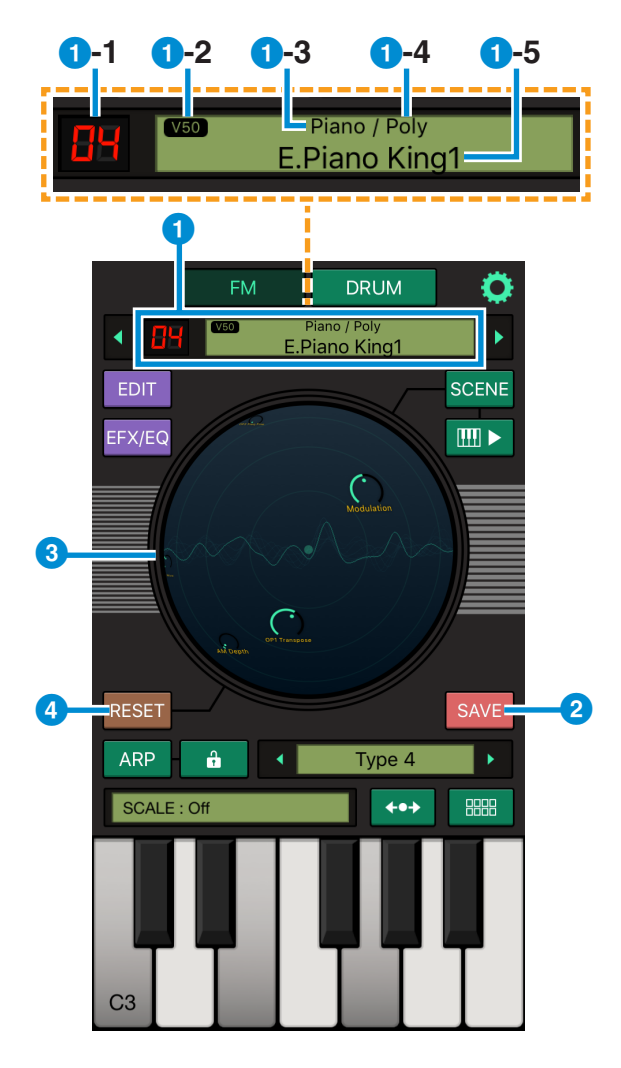

- <span id="page-1-0"></span>**1** Voice-related information
	- **1**-1 Voice number
	- 1**-2** Model name of currently selected FM tone generator
	- **1-3** Voice category
	- **1-4** Polyphony
	- 1**-5** Voice name

The following two methods can be used to select voices.

- Tap the  $\lceil \blacktriangleleft \rceil$  and  $\lceil \blacktriangleright \rceil$  buttons on the left and right.
- Tap the Voice name area (**1-5**); tap a bank in the displayed list of banks; and then tap a voice in the displayed list of voices.

#### **NOTE**

By connecting your MX49 BK/BU/WH or MX61 BK/ BU/WH just once, you can permanently enable all banks and voices.

**2** Used to store voices

Voices can be stored as follows. Tap [SAVE]; tap a destination in the displayed list; change the voice name and category; and then tap [SAVE].

#### **NOTE**

By connecting your MX49 BK/BU/WH or MX61 BK/ BU/WH just once, you can permanently enable voice storage.

**3** Ball controller

Touch and drag in this area to modulate the sound by simultaneously changing multiple parameters based on the ball position. The current waveform is shown in the background.

4 Used to return the ball to its default position (i.e., the position when the voice was selected)

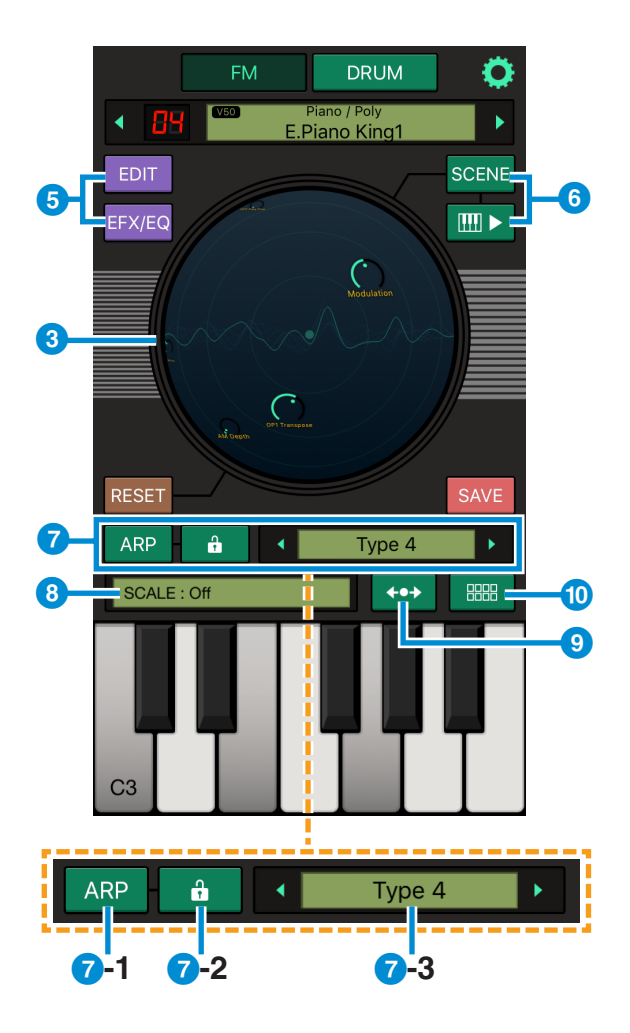

#### **Chord pads**

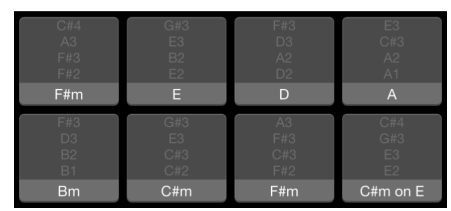

- **5** Used to display the **[EDIT Screen](#page-3-0)** for voices or the [EFFECT/EQ Screens](#page-4-0)
- **6** Used to control the step sequencer Tap [SCENE] to display the scene boxes (below). Tap and hold each box to edit the voice.

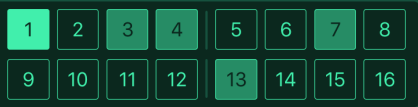

If the ball controller  $(3)$  is moved while the scene boxes are displayed, the ball position is stored in the currently selected box (e.g., box 1 in the above case). Tap the keyboard icon to turn sequencer playback on and off, respectively. If you play the keyboard while the sequencer is on, the data from the scene boxes is looped at a rate of sixteen steps per bar (in much the same way as a step sequencer), allowing the sound to be changed.

- 7 Arpeggio-related information
	- **7-1** Tap to toggle the arpeggio on and off
	- **7-2** Tap to toggle the Arpeggio Hold function on and off
	- **7**-3 Displays the currently selected arpeggio type

The following two methods can be used to select arpeggios.

- Tap the  $\lceil \blacktriangleleft \rceil$  and  $\lceil \blacktriangleright \rceil$  buttons on the left and right.
- Tap the arpeggio type display area and select from the list displayed.
- 8 When the keyboard is displayed below: Used to select the scale type and key When the chord pads are displayed below: Used to select the chord pad type
- **9** Used to scroll the keyboard
- <sup>10</sup> Tap to toggle between the keyboard and chord pads (left)

### **EDIT Screen**

Tap [EDIT] on the FM screen to display the EDIT screen. On this screen, you can adjust parameters to edit voices.

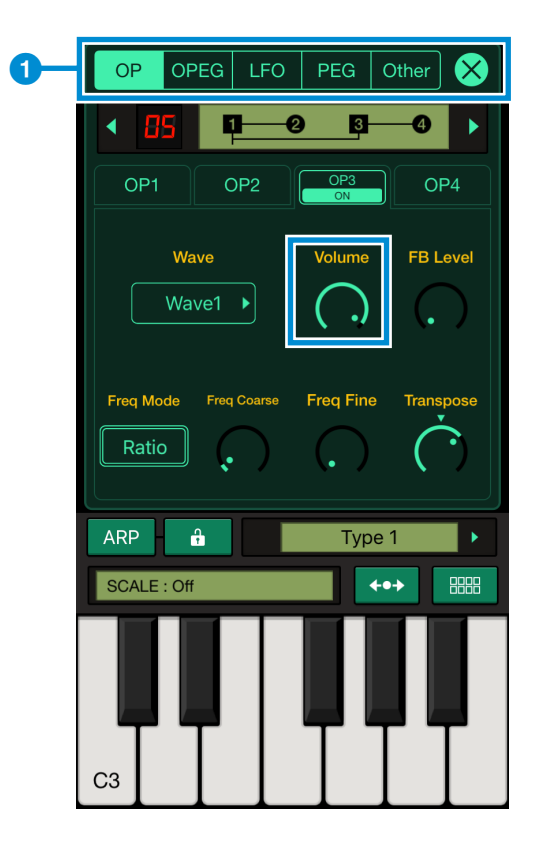

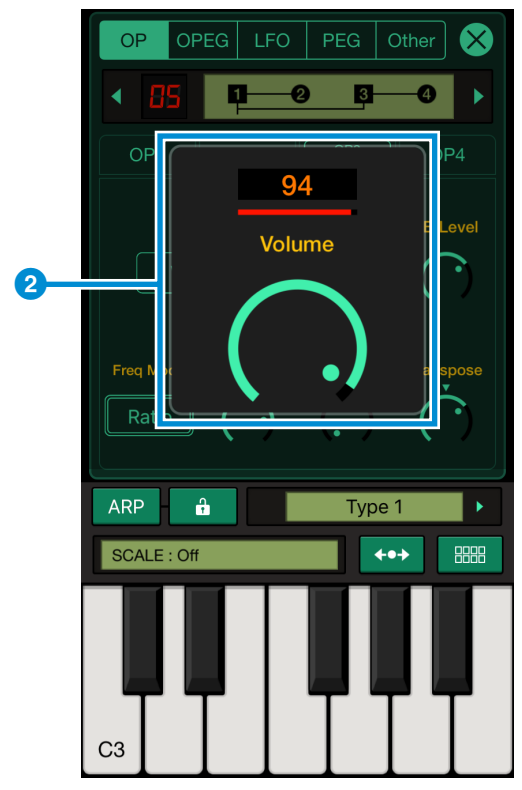

<span id="page-3-0"></span>When you select an item to edit in the top area,  $(1)$ , the corresponding parameters are displayed below. You can then adjust the individual parameters.

### **Using knob parameters**

Touch a knob and drag horizontally or vertically to change its value.

Double-tap to return to the saved value (i.e., the original data).

If you tap and hold without dragging, the popup, (2), is displayed, allowing you to make adjustments by using a large knob parameter. To close the popup, tap anywhere outside the parameter display area (i.e., outside 2).

### **NOTE**

The default operating mode for knob parameters is linear—i.e., touch and then slide vertically or horizontally. However, you can also choose rotary mode to touch and then turn the knob. The procedure for changing the operating mode is as follows:

- 1. Tap the  $\bullet$  Settings icon in the top right corner of the FM screen to open the Settings screen.
- 2. Select either [Linear] or [Rotary] by using the Knob Operation parameter.

### **EFFECT/EQ Screens**

Tap [EFX]/[EQ] on the FM screen to display the EFFECT/EQ screens. On these screens, you can adjust parameters to edit effects and equalization. FM Essential allows you to set two effects and a three-band equalizer.

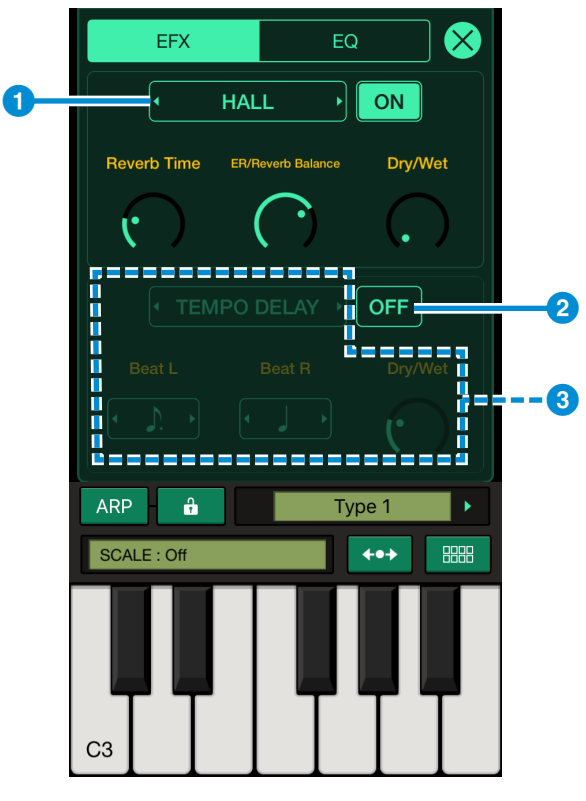

### **EFFECT Screen**

<span id="page-4-0"></span>**1** Displays the currently selected effect type

The following two methods can be used to select effect types.

- Tap the  $\lceil \blacktriangleleft \rceil$  and  $\lceil \blacktriangleright \rceil$  buttons on the left and right.
- Tap the effect type display area and select from the list displayed.
- **2** Toggles the effect on and off When an effect is turned off, its parameters are greyed out and cannot be operated  $(3).$

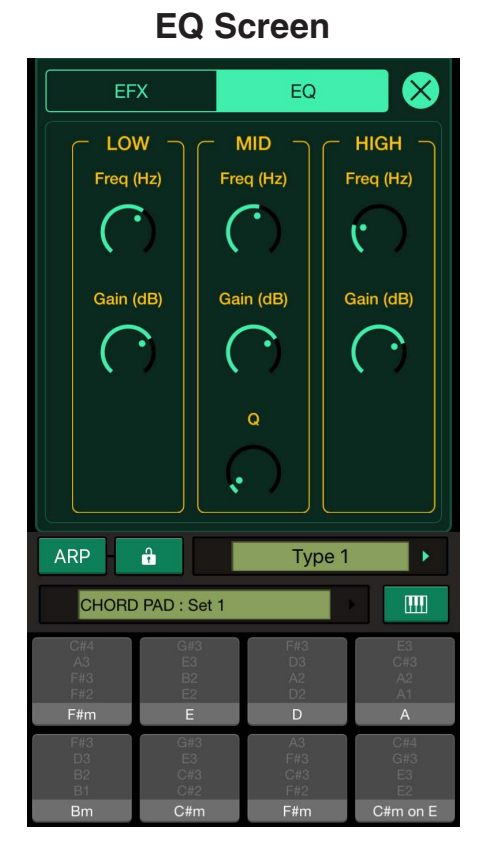

### Here, you can adjust the knob parameters for each of the three EQ bands.

For details on how to use knob parameters, refer to the **[EDIT Screen](#page-3-0)** section.

## **DRUM Screen**

On this screen, you can play drum phrases suited to a range of different musical genres to accompany your synth voice performances.

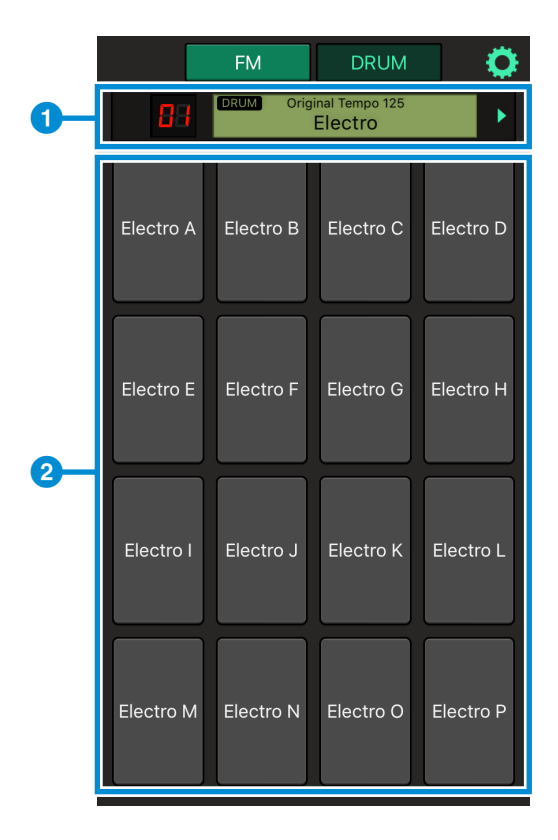

<span id="page-5-0"></span>1 Displays the currently selected drumphrase type

For each drum phrase type, a range of different drum phrases are assigned to pads A through P,  $(2)$ .

The following two methods can be used to select drum phrase types.

- Tap the  $\lceil \blacktriangleleft \rceil$  and  $\lceil \blacktriangleright \rceil$  buttons on the left and right.
- Tap the drum-phrase type display area and select from the list displayed.
- 2 Audio drum phrase pads

Tap pads A through P to play the individual drum phrases assigned to them. Tap once again to stop playback of the phrase.

- • Copying of the commercially available musical data including but not limited to MIDI data and/or audio data is strictly prohibited except for your personal use.
- The software and this manual are the exclusive copyrights of Yamaha Corporation.
- Copying of the software or reproduction of this manual in whole or in part by any means is expressly forbidden without the written consent of the manufacturer.
- • Yamaha makes no representations or warranties with regard to the use of the software and documentation and cannot be held responsible for the results of the use of this manual and the software.
- The screen displays as illustrated in this manual are for instructional purposes, and may appear somewhat different from the screens which appear on your computer.
- • Apple, iTunes, Mac, Macintosh, iPhone, iPad, iPod touch and Lightning are trademarks of Apple Inc., registered in the U.S. and other countries.
- IOS is a trademark or registered trademark of Cisco in the U.S. and other countries and is used under license.
- The Bluetooth® word mark and logos are registered trademarks owned by Bluetooth SIG, Inc. and any use of such marks by Yamaha Corporation is under license.
- The company names and product names in this manual are the trademarks or registered trademarks of their respective companies.

Published 07/2016 MW-A1